IBM Producer Lifecycle and Credential Management Version 2.0.5

# Installation and Configuration Guide

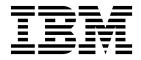

Note

Before using this information and the product it supports, read the information in "Notices" on page 49.

#### **Product Information**

This document applies to IBM Producer Lifecycle and Credential Management Version 2.0.5 and may also apply to subsequent releases.

Licensed Materials - Property of IBM

© Copyright IBM Corporation 2014, 2016. US Government Users Restricted Rights – Use, duplication or disclosure restricted by GSA ADP Schedule Contract with IBM Corp.

# Contents

| Introduction                                                             |     | • • |     |     |     |     |     | . v  |
|--------------------------------------------------------------------------|-----|-----|-----|-----|-----|-----|-----|------|
| Chapter 1. Installation overview                                         |     |     |     |     |     |     |     | . 1  |
| Installation preparation                                                 |     |     |     |     |     |     |     | 1    |
| Pre-installation checklist                                               |     |     |     |     |     |     |     | 1    |
| Installing Java 8                                                        |     |     |     |     |     |     |     | 2    |
| Installing Microsoft SQL Server                                          |     |     |     |     |     |     |     | 2    |
| Database creation.                                                       |     |     |     |     |     |     |     |      |
| Microsoft SQL Server database permission requirements                    |     |     |     |     |     |     |     | 3    |
| Installing JBoss Drools Guvnor                                           |     |     |     |     |     |     |     | 4    |
| Installing JBoss jBPM Designer                                           |     |     |     |     |     |     |     | 4    |
| Installing the IBM Producer Lifecycle and Credential Management software | e   |     |     |     |     |     |     | 5    |
| Installation files                                                       |     |     |     |     |     |     |     |      |
| Reinstalling the application                                             |     |     |     |     |     |     |     |      |
| Chapter 2. Service configuration                                         |     |     |     | _   |     |     |     | . 7  |
| Configuring access to your database                                      |     |     |     |     |     |     |     |      |
| Configuring access to Jour database                                      | • • | • • | •   | ••• | • • | • • | • • | /    |
| Configuring the language                                                 | • • | • • | •   | ••• | • • | • • | • • | 9    |
| Configuring mail settings.                                               | • • | • • | •   | ••• | • • | • • | • • | 10   |
| Configuring the migration delimiter                                      | • • | • • | • • | •   | •   | • • | • • | . 10 |
|                                                                          |     |     |     |     |     |     |     |      |
| Configuring your license tracking details                                |     |     |     |     |     |     |     |      |
| Integration with IBM License Metric Tool                                 | • • | • • | • • | •   | ••• | • • | • • | 12   |
| Changing the name of the cookie                                          | • • | • • | • • | •   | •   | • • | • • | . 12 |
| Changing the name of the cookie                                          | • • | • • | • • | • • | •   | • • | • • | 13   |
| Disabling HTTP protocol                                                  |     |     |     | •   |     |     |     | . 14 |
| Configuring operating time zone                                          |     |     |     |     |     |     |     |      |
| Increasing memory space.                                                 |     |     |     |     |     |     |     |      |
| Configuring a client proxy server                                        |     |     |     |     |     |     |     |      |
| Installing the service                                                   |     |     |     |     |     |     |     | . 15 |
| Installing the service                                                   |     |     |     |     |     |     |     | . 16 |
| Viewing the exception log                                                |     |     |     |     |     |     |     | . 16 |
| Opening the application                                                  |     |     |     |     |     |     |     |      |
|                                                                          |     |     |     |     |     |     |     | 40   |
| Chapter 3. System configuration settings                                 |     |     |     |     |     |     |     |      |
| Customizing the application branding                                     | • • | • • | • • | •   | •   | • • | • • | . 19 |
| Adding National Insurance Producer Registry configuration settings       | • • | • • | • • | •   | •   | • • | • • | . 20 |
| Adding Financial Industry Regulatory Authority configuration settings    | • • | • • | • • | •   | •   | • • | • • | . 21 |
| Adding Depository Trust & Clearing Corporation configuration settings .  | • • | • • | • • | •   | •   | • • | • • | . 21 |
| Enabling email notifications                                             |     |     |     |     |     |     |     |      |
| Producer settings                                                        |     |     |     |     |     |     |     |      |
| Configuring liability coverage settings                                  | • • | • • | • • | •   | •   | • • | • • | . 23 |
| Enabling generation of multiple appointments for single product          | • • | • • | • • | •   | •   | • • | • • | . 23 |
| Configuring credential contract restrictions                             |     |     |     |     |     |     |     |      |
| Enabling pre-hiring.                                                     | • • | • • | • • | •   | •   | • • | • • | . 24 |
| Configuring onboarding kit cancellation and rejection constraints        | • • | • • | • • | •   | •   | • • | • • | . 24 |
| Configuring login settings                                               | • • | • • | • • | •   | •   | • • | • • | . 24 |
| Configuring currency, percentage and name formats.                       |     |     |     |     |     |     |     |      |
| Configuring background check settings                                    | • • | • • | • • | •   | •   | • • | • • | . 27 |
| Mapping user-defined workflows                                           |     |     |     |     |     |     |     |      |
| Integration with document management system                              |     |     |     |     |     |     |     |      |
| Configuring document management system settings                          |     |     |     |     |     |     |     |      |
| Operations configuration                                                 | • • | • • | • • | •   | •   | • • | • • | . 29 |
| Configuring the migration directory                                      | • • | • • | • • | •   | •   | • • | • • | . 29 |

| Configuring import mass change settings                        | • | •   | • | <br> | • | •          | • | • | 29<br>30 |
|----------------------------------------------------------------|---|-----|---|------|---|------------|---|---|----------|
| Chapter 4. Workflow and rule configuration                     |   |     |   |      |   |            |   |   |          |
|                                                                |   |     |   |      |   |            |   |   |          |
| Workflow descriptions.                                         |   |     |   |      |   |            |   |   |          |
| Importing workflow objects                                     |   |     |   |      |   |            |   |   |          |
| Importing worknow objects                                      |   |     |   |      |   |            |   |   |          |
|                                                                |   |     |   |      |   |            |   |   |          |
| Configuring workflows                                          |   |     |   |      |   |            |   |   |          |
| Reloading rules                                                | • | •   | • | • •  | • | •          | • | • | 30       |
| Chapter 5. Authentication and sign-on                          |   |     |   |      |   |            |   |   | . 37     |
| Single sign-on configuration                                   |   |     |   |      |   |            |   |   | 37       |
| Generating and extracting your own keystore                    |   |     |   |      |   |            |   |   | 37       |
| Configuring single sign-on                                     |   |     |   |      |   |            |   |   | 38       |
| Setting up access for the Identity Provider                    |   |     |   |      |   |            |   |   |          |
| Importing the public key into the keystore                     |   |     |   |      |   |            |   |   |          |
| Configuring LDAP authentication                                |   |     |   |      |   |            |   |   | 41       |
|                                                                |   |     |   |      |   |            |   |   |          |
| Chapter 6. Upgrade                                             | • | • • | • | •    | • | • •        |   |   | . 43     |
| Microsoft SQL Server database backup and restoration           |   |     |   |      |   |            |   |   | 43       |
| Backing up a database                                          |   |     |   |      |   |            |   |   | 43       |
| Restoring a database backup                                    |   |     |   |      |   |            |   |   | 43       |
| Using backup and restore to transfer databases between servers |   |     |   |      |   |            |   |   | 44       |
| Upgrading with Java 8                                          |   |     |   |      |   |            |   |   | 44       |
| Upgrading the database                                         |   |     |   |      |   |            |   |   | 45       |
| Upgrading the application                                      |   |     |   |      |   |            |   |   |          |
|                                                                |   |     |   |      |   |            |   |   |          |
| Appendix. Accessibility features.                              |   |     | - |      |   |            |   |   | . 47     |
| Keyboard shortcuts.                                            |   |     |   |      |   |            |   |   | 47       |
| IBM and accessibility                                          |   |     |   |      |   |            |   |   |          |
|                                                                |   |     |   |      |   |            |   |   |          |
| Notices                                                        | • |     | • | •    | • | • •        |   |   | . 49     |
| Glossary                                                       |   |     |   |      |   |            |   |   | 53       |
| A                                                              |   |     |   |      |   |            |   |   |          |
|                                                                |   |     |   |      |   |            |   |   |          |
| C                                                              |   |     |   |      |   |            |   |   |          |
|                                                                |   |     |   |      |   |            |   |   |          |
| H                                                              |   | •   | • | • •  | • | ·          | · | • |          |
| 1                                                              |   | ·   | • | • •  | • | •          | · | • | 53       |
| L                                                              | • | •   | • |      | • | ·          | · | • | 53       |
| N                                                              | • | •   | • |      |   | •          | • | • | 53       |
| 0                                                              | • |     | • |      |   |            |   |   | 53       |
| P                                                              |   |     |   |      |   |            |   |   | 54       |
| S.                                                             |   |     |   |      |   |            |   |   | 54       |
| W                                                              |   |     |   |      |   |            |   |   | 54       |
| Index                                                          |   |     |   |      |   | <b>.</b> . |   |   | . 55     |

# Introduction

This document is intended for the use with IBM<sup>®</sup> Producer Lifecycle and Credential Management Version 2.0.5.

Producer Lifecycle and Credential Management provides a single platform that insurance customers can use for producer and agency onboarding, producer and agency administration, producer self-service, hierarchy management, credential management, and credential validation.

#### Audience

This guide is intended for administrators who are installing and configuring Producer Lifecycle and Credential Management.

# **Finding information**

To find documentation on the web, including all translated documentation, access IBM<sup>®</sup> Knowledge Center (http://www.ibm.com/support/knowledgecenter).

#### **Publication date**

This document was published on November 29, 2016.

#### Accessibility features

Accessibility features help users who have a physical disability, such as restricted mobility or limited vision, to use information technology products. IBM HTML documentation has accessibility features. PDF documents are supplemental and, as such, include no added accessibility features. For information about these features, see "Accessibility features," on page 47.

# **Forward-looking statements**

This documentation describes the current functionality of the product. References to items that are not currently available may be included. No implication of any future availability should be inferred. Any such references are not a commitment, promise, or legal obligation to deliver any material, code, or functionality. The development, release, and timing of features or functionality remain at the sole discretion of IBM.

# Chapter 1. Installation overview

The IBM<sup>®</sup> Producer Lifecycle and Credential Management installation package contains the files that you need to install and configure the application as well as the rules and processes required to run workflows.

Producer Lifecycle and Credential Management is run as a Microsoft Windows service. After you configure the service to point to your database, you must start the Producer Lifecycle and Credential Management service.

The workflow rules and processes used by Producer Lifecycle and Credential Management must be imported into JBoss Drools Guvnor.

# Installation preparation

Before you install IBM<sup>®</sup> Producer Lifecycle and Credential Management, you must download the software that is required to run the application.

You must create an empty database for Producer Lifecycle and Credential Management by using Microsoft SQL Server. The first time that you log in to the application, the default tables and reference data are loaded into the database.

To run workflow and business rules in Producer Lifecycle and Credential Management, you must download and deploy JBoss Drools Guvnor and JBoss jBPM Designer on your web application server. These two applications work together as the workflow rules engine for the Producer Lifecycle and Credential Management application.

To review an up-to-date list of environments supported by Producer Lifecycle and Credential Management, such as operating systems, browsers, web servers, database servers, and application servers, see Software Requirements (http://www.ibm.com/support/docview.wss?uid=swg27047756)

# **Pre-installation checklist**

Before you can open the IBM<sup>®</sup> Producer Lifecycle and Credential Management application, you must download and install the software that is required to run the application.

You must install the following products:

#### JBoss Drools Guvnor 5.5.0

This is required to store workflows and business rules used in Producer Lifecycle and Credential Management.

#### JBoss jBPM Designer 2.4

This integrates with the Guvnor application to add and edit workflows used in Producer Lifecycle and Credential Management.

#### Web application server

This is used to deploy the Guvnor and Designer WAR files. Some examples of a web application server include Apache Tomcat, WebSphere<sup>®</sup>, and JBoss.

# Oracle Java<sup>™</sup> Software Development Kit or Java Runtime Environment or Java Development Kit 8.0

This is required to run the web server application.

#### Microsoft SQL Server 2008 R2 or 2008 SP3 or 2012

This is required to create and store the database used by Producer Lifecycle and Credential Management.

# **Installing Java 8**

To use Java 8 with IBM<sup>®</sup> Producer Lifecycle and Credential Management and Guvnor, you must update some configuration settings in both applications.

#### Procedure

1. Install Java 8 on the server.

**Note:** If you are running different versions of Java on the server, you can override the wrapper.conf file to use the absolute path reference to Java 8.

a. Open the wrapper.conf file and change the wrapper.java.command parameter to the full path of Java 8.

For example, type wrapper.java.command = C:\/Program
Files\/Java\/jre1.8.0 66\/bin\/java.exe

Escape any slashes as in the following example: wrapper.java.classpath.1
= .\/lib\/\*.jar

- 2. Update the Guvnor library by performing the following steps:
  - a. Download the ecj-4.4.2.jar file from the following link:

http://mvnrepository.com/artifact/org.eclipse.jdt.core.compiler/ecj/4.4.2

- b. Stop the Drools service on Tomcat 6.
- c. Go to Tomcat 6 on the server.
- d. Go to %APACHE\_LOCATION%\webapps\drools-guvnor\WEB-INF\lib.
- e. Delete the ecj-3.5.1.jar file.
- f. Copy the ecj-4.4.2. jar file into the folder.
- g. Start the Drools service on Tomcat 6 again.
- h. Run Build Package.
- 3. Change any "switch" statements to "if" statements.

If there are any Drools rules that utilize the "switch" statement, they must be updated to use an "if" statement. In version 2.0.3, the core rules have been updated. Make sure any user-defined rules are also updated.

#### What to do next

For information on upgrading your database with Java 8 installed, see "Upgrading with Java 8" on page 44.

# Installing Microsoft SQL Server

You must install Microsoft SQL Server and create a database for IBM<sup>®</sup> Producer Lifecycle and Credential Management.

# About this task

**Important:** If at any time you restart the database server, you must also restart the IBM PLCM service. If the IBM PLCM service is not restarted, an error message is displayed in the Producer Lifecycle and Credential Management application.

#### Procedure

- 1. Go to the Microsoft website (http://microsoft.com) and download Microsoft SQL Server 2008 R2.
- 2. Install the software.
- In SQL Server Configuration Manager, under SQL Server Network Configuration > Protocols for MSSQLSERVER, make sure that TCP/IP protocol is enabled.
- In SQL Server Configuration Manager, under SQL Server Network Configuration > SQL Server Services, make sure that the SQL Server Browser service is running.
- 5. If you made changes in SQL Server Configuration Manager, restart the server.

#### What to do next

You must use Microsoft SQL Server Management Studio to create a database for Producer Lifecycle and Credential Management.

# **Database creation**

You must create a database in Microsoft SQL Server to store data for the IBM<sup>®</sup> Producer Lifecycle and Credential Management application.

When you create the database, you must add a user identifier that is used only by the Producer Lifecycle and Credential Management application to access the Producer Lifecycle and Credential Management tables. The application user identifier must have administrator rights to the Producer Lifecycle and Credential Management database.

To manage environments when there are multiple Producer Lifecycle and Credential Management databases on the same database server, you can name each database PLCM and add a suffix that indicates the type of environment that is contained in the database. For example, you can name your development database PLCM\_DEV and your production database PLCM\_PROD.

There is no initial size required for the Producer Lifecycle and Credential Management database; however, do not restrict the database to a specific size.

# Microsoft SQL Server database permission requirements

IBM<sup>®</sup> Producer Lifecycle and Credential Management does not require administrative access to the database server, but database ownership rights must be granted in order to access your database.

When you create a database to be used by Producer Lifecycle and Credential Management, make sure that Producer Lifecycle and Credential Management is set up as the database owner (dbo). If it is not possible to grant dbo rights, a user with the following minimum permission requirements must be added:

- Connect
- Create table

- Create view
- Execute
- Select
- Delete
- Insert
- Update
- View database state

**Important:** Granting Producer Lifecycle and Credential Management dbo rights is preferred.

The migration tool needs the database userID to be added to the BulkAdmin Server Role for the import to function successfully. The database administrators must set up this permission.

# Installing JBoss Drools Guvnor

JBoss Drools Guvnor must be installed and deployed to configure workflows and business rules for IBM<sup>®</sup> Producer Lifecycle and Credential Management.

#### Procedure

- 1. Go to the JBoss website (http://download.jboss.org/drools/release/5.5.0.Final/guvnor-distribution-5.5.0.Final.zip).
- 2. Download JBoss Drools Guvnor 5.5.0.
- **3**. Rename the JBoss Drools Guvnor WAR file that matches your application server to drools-guvnor.war.
- 4. Deploy the WAR file on your application server.

#### What to do next

By default, Guvnor does not enforce a password check. To enforce authentication, you must configure Guvnor to use an appropriate user directory. For more information, see the Guvnor documentation at http://docs.jboss.org/drools/release/5.5.0.Final/drools-guvnor-docs/html/ch14.html.

You must install JBoss jBPM Designer to integrate with JBoss Drools Guvnor.

# Installing JBoss jBPM Designer

JBoss jBPM Designer integrates with JBoss Drools Guvnor and is used to add and edit processes for IBM<sup>®</sup> Producer Lifecycle and Credential Management.

#### Procedure

- 1. Go to the JBoss website (http://sourceforge.net/projects/jbpm/files/designer/designer-2.4/).
- 2. Install JBoss jBPM Designer 2.4.
- 3. Rename the WAR file designer.war.
- 4. Deploy the designer.war file on your application server.

# What to do next

Open JBoss Drools Guvnor and create a package to store the workflows and business rules for Producer Lifecycle and Credential Management. The workflows and rules files that are used in Producer Lifecycle and Credential Management must be imported after you set up JBoss Drools Guvnor and jBPM Designer.

# Installing the IBM Producer Lifecycle and Credential Management software

After you install and configure the required software, you can install IBM<sup>®</sup> Producer Lifecycle and Credential Management.

#### Procedure

- 1. Double-click the Producer Lifecycle and Credential Management setup.exe file.
- 2. Follow the steps in the installation wizard.

#### Results

The Producer Lifecycle and Credential Management installation files are saved to your computer.

#### Related tasks:

"Upgrading the application" on page 45 You must install the new version of the IBM<sup>®</sup> Producer Lifecycle and Credential Management Windows service to upgrade the application.

# Installation files

The release folder contains the files that are necessary to configure and run the application and to set up rules and workflows in Drools Guvnor. These workflows and rules are used by Producer Lifecycle and Credential Management.

| Installation file name                | Description                                                                                                    |
|---------------------------------------|----------------------------------------------------------------------------------------------------|
| installService.bat                    | This service must be started to log into the application.                                                                                                    |
| PLCMObjects.jar                       | This file contains the objects used by Producer<br>Lifecycle and Credential Management rules and<br>processes and must be imported into Drools<br>Guvnor.        |
| PLCMRules.drl                         | This file contains the rules and processes<br>required for Producer Lifecycle and Credential<br>Management workflows and must be imported<br>into Drools Guvnor. |
| <plcm workflow="">.bpmn2 files</plcm> | These files contain the workflows required by<br>Producer Lifecycle and Credential Management<br>and must be imported into Drools Guvnor.                        |

Table 1. Installation files.

# **Reinstalling the application**

If you must reinstall IBM<sup>®</sup> Producer Lifecycle and Credential Management when Drools and JBPM are already installed in the environment, then the plcmPkg folder must be deleted.

- 1. Open JBoss Drools Guvnor.
- 2. In the Knowledge Base section, expand Packages.
- 3. Click the plcmPkg.
- 4. On the **plcmPkg** tab, click **File** > **Archive**.
- 5. In the Administration section in the left pane, click Archive.
- 6. Select the plcmPkg and click **Permanently delete package**.

# **Chapter 2. Service configuration**

The IBM<sup>®</sup> Producer Lifecycle and Credential Management service must be configured to point to your database and Guvnor before you can open the application.

In addition to configuring access to the database, you can configure the application.conf file to complete the following tasks:

- set the default language
- configure mail settings
- configure settings for the License Metric report

You can also configure the wrapper.conf to complete the following tasks:

- initiate SSL
- set memory space

#### Related tasks:

"Upgrading the application" on page 45 You must install the new version of the IBM<sup>®</sup> Producer Lifecycle and Credential Management Windows service to upgrade the application.

# Configuring access to your database

You must configure the IBM<sup>®</sup> Producer Lifecycle and Credential Management Windows service to point to your Microsoft SQL Server database.

#### Before you begin

Make sure that you have created a Microsoft SQL Server database.

#### Procedure

1. Navigate to the following location: C:\IBM PLCM\plcmservice\conf

**Important:** This is the default location. If you installed Producer Lifecycle and Credential Management to another location, the file path is different.

- 2. Open the application.conf file.
- 3. Configure the **db.sql.url** value to point to your database.

**Important:** If you have special characters in any of the following values, you must comment out the special characters by using double quotation marks ("). For example, if your password is s3cr\*t, type s3cr"\*"t as the value.

You must edit the following values:

#### SERVER\_ADDRESS

The host name of the computer where Microsoft SQL Server is installed.

**1433** The default Microsoft SQL Server port. You might need to edit the port number if you connect to a named instance. Use Microsoft SQL Server Configuration Manager to check the port number.

#### databaseName

The name of the database that you created for Producer Lifecycle and Credential Management in Microsoft SQL Server.

#### instance

The name of your Microsoft SQL Server instance.

- 4. Set the **db.sql.user** value to the user who has access to the Microsoft SQL Server account that has appropriate rights to access the database.
- 5. Set the **db.sql.password** value to the password of the user who has access to the Microsoft SQL Server account that has appropriate rights to access the database.
- 6. Save the file.

#### What to do next

You must start the Producer Lifecycle and Credential Management service for the changes to take effect.

# Configuring access to JBoss Drools Guvnor

To store workflows and rule definitions that are used by IBM<sup>®</sup> Producer Lifecycle and Credential Management, you must configure access to JBoss Drools Guvnor.

#### Before you begin

You must download and install JBoss Drools Guvnor 5.5.0 and deploy it by using a web application server. In Guvnor, you must create a package to store the workflows and rule definitions for Producer Lifecycle and Credential Management.

#### Procedure

 Navigate to the following location: C:\Program Files\IBM PLCM\plcmservice\ conf

**Important:** This is the default location. If you installed the application to another location, the file path is different.

- 2. Open the application.conf file.
- 3. In the Drools configuration section, edit the following values:

#### rules.packageURL

This value must point to the JBoss Drools Guvnor package binary that contains the workflows and rule definitions for Producer Lifecycle and Credential Management. To find the value, in Guvnor, select the package you created, click the **Edit** tab, and view the URL next to the **URL for packaging binary** link.

#### rules.PoJoModelURL

This value must point to the URL to download the model set. This value must be configured to reload rules in Producer Lifecycle and Credential Management. To find the value, in Guvnor, select the package you created, click the **Edit** tab, and view the URL next to the **POJO Model** link.

#### rules.ChangeSetURL

This value must point to the URL for the change set. This value must be configured to reload rules in Producer Lifecycle and Credential Management. To find the value, in Guvnor, select the package you created, click the **Edit** tab, and view the URL next to the **Change Set** link.

#### rules.user

This is the user who has access to the package that contains the workflows and rule definitions for Producer Lifecycle and Credential Management. By default, this is admin. If you changed the default authentication of Guvnor, use the user ID that you configured instead.

#### rules.password

This is the password of the user who has access to the package that contains the workflows and rule definitions for Producer Lifecycle and Credential Management. By default, this is admin. If you changed the default authentication of Guvnor, use the password that you configured instead.

4. Save the file.

#### What to do next

You must restart the Producer Lifecycle and Credential Management Windows service for the changes to take effect.

# Configuring the language

You can set the language that is used in the IBM<sup>®</sup> Producer Lifecycle and Credential Management application.

#### About this task

If you specify two or more languages in the configuration file, the language that is used is based on the browser's language. The following languages are available:

- English: en
- German: de-DE
- Spanish: es-ES
- French: fr-FR
- Italian: it-IT
- Japanese: ja-JA
- Brazilian Portuguese: pt-BR
- Chinese Simplified: zh-CN
- Chinese Traditional: zh-TW

To update the reference data that comes with the Producer Lifecycle and Credential Management application to the specified language, you must run the appropriate script file.

#### Procedure

1. Navigate to the following location: C:\IBM PLCM\plcmservice\conf

**Important:** This is the default location. If you installed Producer Lifecycle and Credential Management to another location, the file path is different.

- 2. Open the application.conf file.
- **3**. Set the **application.langs** value to the language that you want to display in the application.

4. Save the file.

#### What to do next

To update the reference data that comes with the Producer Lifecycle and Credential Management application, you must run the appropriate language script. The language script files can be found on the IBM Client Success Portal (https://varicent.support.ibmcloud.com). You must restart the Producer Lifecycle and Credential Management service for the changes to take effect.

# **Configuring mail settings**

For IBM<sup>®</sup> Producer Lifecycle and Credential Management to automatically send emails to users, mail settings must be configured.

#### Before you begin

Obtain the details of your company's mail server from your system administrator.

To enable emails in Producer Lifecycle and Credential Management, see "Enabling email notifications" on page 22.

#### Procedure

 Navigate to the following location: C:\Program Files\IBM PLCM\plcmservice\ conf

**Important:** This is the default location. If you installed the application to another location, the file path is different.

- 2. Open the application.conf file.
- **3**. Edit the following section:

```
# EMAIL configuration
clientName="<name>"
smtp.host="<localhost>"
#All below parameters are optional for Email configuration
smtp.port=<25>
smtp.ssl=<no>
smtp.tls=<no>
smtp.user="<user name>"
smtp.password="<secret>"
```

4. Save the file.

#### What to do next

You must restart the Producer Lifecycle and Credential Management service for the changes to take effect.

# Configuring the migration delimiter

You can set the delimiter that is used in exported migration files in the IBM<sup>®</sup> Producer Lifecycle and Credential Management application.conf file.

#### Procedure

1. Navigate to the following location: C:\IBM PLCM\plcmservice\conf

**Important:** This is the default location. If you installed Producer Lifecycle and Credential Management to another location, the file path is different.

- 2. Open the application.conf file.
- **3**. Set the **migration.column.delimiter** value to the delimiter that you want to use between columns in exported files.

This can be a character or set of characters. The delimiter must be unique. It cannot exist in any of the data being exported or imported.

4. Save the file.

#### What to do next

You must restart the Producer Lifecycle and Credential Management service for the changes to take effect.

# License metric tracking

License metric tracking is enabled by default in IBM<sup>®</sup> Producer Lifecycle and Credential Management, which tracks metrics relevant to the licensing policy such as the number of administrator users and the number of active agencies, branches, and producers. This information helps determine if the current usage of Producer Lifecycle and Credential Management is within license entitlement levels and can prevent potential license violations.

License tracking details are gathered by specifying configuration properties in the application.conf file, and the data that is gathered is displayed in the License Consumption Report that is saved in the following directory: C:\IBM PLCM\plcmservice\logs.

# Configuring your license tracking details

You can set the configuration properties to gather data that relates to license terms for the IBM<sup>®</sup> Producer Lifecycle and Credential Management application.

# About this task

License metric tracking is enabled by default.

#### Procedure

1. Navigate to the following location: C:\IBM PLCM\plcmservice\conf

**Important:** This is the default location. If you installed Producer Lifecycle and Credential Management to another location, the file path is different.

- 2. Open the application.conf file.
- 3. Navigate to the License Metric Settings section.
- 4. You can specify the following configuration properties, which enable administrators to gather the required data:

| Configuration property       | Description                                                                                                    |
|------------------------------|----------------------------------------------------------------------------------------------------|
| license.metric.enable        | Set the value to false if you do not want to collect license metric data.                                                                  |
| license.metric.scheduledTime | Set the time at which you want the metric<br>values to be generated everyday. The time<br>must be set in the following format:<br>hh:mm:ss |
| license.metric.plcm.dir      | Set the absolute source directory.                                                                                                    |

| Configuration property            | Description                                                                                               |
|-----------------------------------|----------------------------------------------------------------------------------------------------|
| license.metric.output.dir         | Set the location (relative directory) to which<br>the IBM Software License Metric Tag files<br>are saved. |
| license.metric.logger.file.size   | Set the maximum size of the SLMT file.                                                                    |
| license.metric.logger.file.number | Set the maximum number of SLMT file outputs per software instance.                                        |

5. Save the file.

#### What to do next

You must start the Producer Lifecycle and Credential Management service for the changes to take effect.

#### Integration with IBM License Metric Tool

IBM<sup>®</sup> Producer Lifecycle and Credential Management generates IBM Software License Metric Tag (SLMT) files. Versions of IBM License Metric Tool that support IBM Software License Metric Tag can generate License Consumption Reports. Read this section to interpret these reports for Producer Lifecycle and Credential Management.

By default, the IBM Software License Tag files are saved in the following directory: C:\IBM PLCM\plcmservice\logs. For more information about configuring SLMT file settings, see "Configuring your license tracking details" on page 11.

Each Producer Lifecycle and Credential Management instance generates an IBM Software License Metric Tag file. The values in the file are refreshed every 24 hrs by the Batch Processor. The following metrics are monitored:

#### Connection

The **Connection** metric can have the following subtypes:

#### FINRA

This metric displays a value of "1" if the Producer Lifecycle and Credential Management application is connected to FINRA. If there is no connection, a value of "0" is displayed.

**NIPR** This metric displays a value of "1" if the Producer Lifecycle and Credential Management application is connected to NIPR. If there is no connection, a value of "0" is displayed.

#### Authorized User

The number of advanced business users who have security authorizations to configure reference data, workflow queues, and user-defined fields or user-defined sections in Producer Lifecycle and Credential Management.

#### Eligible Participant

The number of distinct PartyIds configured with active eligible product records that are being tracked on the current system day.

# Changing the name of the cookie

You can change the name of the IBM<sup>®</sup> Producer Lifecycle and Credential Management cookie that is stored in your web browser. This enables you to connect to multiple Producer Lifecycle and Credential Management instances if you have given each instance a unique cookie name.

1. Navigate to the following location: C:\IBM PLCM\plcmservice\conf

**Important:** This is the default location. If you installed Producer Lifecycle and Credential Management to another location, the file path is different.

- 2. Open the application.conf file.
- 3. Set the play.http.session.cookieName value to a unique name for this instance.

# **Configuring SSL settings**

In IBM<sup>®</sup> Producer Lifecycle and Credential Management, you can configure SSL to establish an encrypted link. This enables Producer Lifecycle and Credential Management on both HTTP and HTTPS.

# About this task

Producer Lifecycle and Credential Management uses Java keys to configure SSL certificates and keys. After you have created your keystore, you can configure Producer Lifecycle and Credential Management to use the keystore.

#### Procedure

1. Navigate to the following location: C:\IBM PLCM\plcmservice\conf

**Important:** This is the default location. If you installed Producer Lifecycle and Credential Management to another location, the file path is different.

- 2. Open the wrapper.conf file.
- 3. Navigate to the Configure these parameters for SSL section.
- 4. Uncomment the following lines:

```
wrapper.java.additional.7=-Dhttps.port=443
wrapper.java.additional.8=-Dplay.server.https.keyStore.path=
wrapper.java.additional.9=-Dplay.server.https.keyStore.password=
```

wrapper.java.additional.10=-Djava.security.properties="./conf/security.properties"

5. Configure the following values:

#### Dhttps.port

The port to which you want Producer Lifecycle and Credential Management to listen for HTTPS protocol.

#### -Dplay.server.https.keyStore.path

The path to the keystore containing the private key and certificate.

#### -Dplay.server.https.keyStore.password

The password to the keystore.

6. Optionally, the following values can be uncommented and configured if the values are different from the default settings:

#### -Dplay.server.https.keyStore.type

The key store type. By default, it is set to JKS.

#### -Dplay.server.https.keyStore.algorithm

The key store algorithm. By default, it is set to the platforms default algorithm.

7. Save the file.

#### What to do next

You must restart the Producer Lifecycle and Credential Management Windows service for the changes to take effect.

# **Disabling HTTP protocol**

You can disable HTTP access to the IBM<sup>®</sup> Producer Lifecycle and Credential Management server.

#### Procedure

1. Navigate to the following location: C:\IBM PLCM\plcmservice\conf

**Important:** This is the default location. If you installed Producer Lifecycle and Credential Management to another location, the file path is different.

- 2. Open the wrapper.conf file.
- 3. Navigate to the Listening port number for the service section.
- 4. Change the wrapper.java.additional.5=-HTTPd.port value to disabled.
- 5. Save the file.

#### What to do next

You must restart the Producer Lifecycle and Credential Management Windows service for the changes to take effect.

# Configuring operating time zone

Administrators can configure the operating time zone for IBM<sup>®</sup> Producer Lifecycle and Credential Management. This is useful when the cloud server time zone differs from the desired operating system time zone.

#### Procedure

1. Navigate to the following location: C:\IBM PLCM\plcmservice\conf

**Important:** This is the default location. If you installed Producer Lifecycle and Credential Management to another location, the file path is different.

- 2. Open the wrapper.conf file.
- Uncomment the following line: wrapper.java.additional.13=-Duser.timezone=EST
- 4. Set the value to the required time zone.

# Increasing memory space

If IBM<sup>®</sup> Producer Lifecycle and Credential Management runs out of memory space, you can increase the space of the permanent generation heap and Java heap size in the wrapper.conf file.

#### Procedure

1. Navigate to the following location: C:\IBM PLCM\plcmservice\conf

**Important:** This is the default location. If you installed Producer Lifecycle and Credential Management to another location, the file path is different.

2. Open the wrapper.conf file.

- 3. Increase the wrapper.java.additional.6=-XX:MaxPermSize value to 1024m.
- 4. Increase the value of the wrapper.java.maxmemory parameter.
- 5. Save the file.

#### What to do next

You must restart the Producer Lifecycle and Credential Management Windows service for the changes to take effect.

# Configuring a client proxy server

If IBM<sup>®</sup> Producer Lifecycle and Credential Management generates a timeout exception when trying to invoke the National Insurance Producer Registry (NIPR) web service, external Background Check web services to initiate a background check, or other client or external vendor web services, the client may have a proxy server configured in the environment that Producer Lifecycle and Credential Management integrates with to invoke web services. The wrapper.conf file must be modified to add settings for the proxy server.

#### About this task

#### Procedure

 Navigate to the following location: C:\IBM PLCM\plcmservice\service installer

**Important:** This is the default location. If you installed Producer Lifecycle and Credential Management to another location, the file path is different.

- 2. Open the wrapper.conf file.
- **3**. Add the following lines to the file:

wrapper.java.additional.11=-Dhttps.proxyHost=<IP address>
wrapper.java.additional.12=-Dhttps.proxyPort=<Port #>

```
wrapper.java.additional.13=-Dhttp.proxyHost=<IP address>
wrapper.java.additional.14=-Dhttp.proxyPort=<Port #>
```

4. Save the file.

#### What to do next

You must restart the Producer Lifecycle and Credential Management Windows service for the changes to go into effect.

#### Installing the service

You must install the IBM<sup>®</sup> Producer Lifecycle and Credential Management Windows service to run the application.

#### About this task

**Important:** If at any time you restart the database server, then you must also restart the IBM PLCM service. If the IBM PLCM service is not restarted, an error message is displayed in the Producer Lifecycle and Credential Management application.

 Navigate to the following location: C:\IBM PLCM\plcmservice\service installer

**Important:** This is the default location. If you installed Producer Lifecycle and Credential Management to another location, the file path is different.

2. Right-click the installService.bat file and select Run as administrator.

#### What to do next

The service is installed as **IBM PLCM**. You must open the Services window and start the **IBM PLCM** service.

# Setting the service to start automatically

After making the required changes to the IBM<sup>®</sup> Producer Lifecycle and Credential Management configuration files, you must start the Producer Lifecycle and Credential Management Windows service.

#### About this task

You can set the startup type of the Producer Lifecycle and Credential Management service to automatic.

#### Procedure

- 1. Click Control Panel > Administrative Tools > Services.
- 2. In the Services panel, select IBM PLCM Service.
- 3. Right-click and select Properties.
- 4. Select Automatic as the startup type.
- 5. Start the service.

#### Viewing the exception log

If there are any exceptions when you run IBM<sup>®</sup> Producer Lifecycle and Credential Management, you can view them in the plcm.log file.

#### Procedure

1. Navigate to the following location: C:\IBM PLCM\plcmservice\logs

**Important:** This is the default location. If you installed Producer Lifecycle and Credential Management to another location, the file path is different.

2. Open the plcm.log file.

# **Opening the application**

You can log in to the IBM<sup>®</sup> Producer Lifecycle and Credential Management application after you make changes to the configuration files and start the service.

#### Procedure

1. Navigate to the following location: http://<localhost>:9000/PLCM/logon

Where **localhost** is the name or IP address of your server, and **9000** is the port number configured in the wrapper.conf file. By default, the port number is set to 9000.

- 2. In the User Name field, type admin.
- 3. In the **Password** field, type aaaaaaA!.
- 4. Click Login.

# Chapter 3. System configuration settings

Administrators can configure access to third party applications from IBM<sup>®</sup> Producer Lifecycle and Credential Management as well as customize the appearance of the application and map any user-defined workflows to default workflows.

The following third party applications can be configured to work with Producer Lifecycle and Credential Management:

#### **NIPR** integration

If you have a contract with NIPR, Producer Lifecycle and Credential Management can integrate directly with NIPR. Real-time calls are made from Producer Lifecycle and Credential Management to the NIPR Producer Database to obtain license and appointment data. Producer Lifecycle and Credential Management sends requests for new appointments and termination of appointments and receives files of license renewals, revocations, suspensions, alerts, and other license or appointment changes.

#### **FINRA** integration

If you subscribe to the FINRA webEFT Form Filing service, Producer Lifecycle and Credential Management can submit files with U4, U4 Amendment, and U5 forms to FINRA. Data from FINRA, such as exam results, exam windows, and state registrations, can be uploaded.

#### **DTCC** integration

If you subscribe to the DTCC service and receive DTCC Training Update and Training Expiration records from external firms, Producer Lifecycle and Credential Management can upload continuing education, appointment, contract, and producer details received from DTCC.

#### **CMIS** integration

If you have a CMIS document management system or other third party management system, you can configure Producer Lifecycle and Credential Management to store any uploaded documents in the document management system.

# Customizing the application branding

Home office users can customize the IBM<sup>®</sup> Producer Lifecycle and Credential Management application banner.

#### Procedure

- 1. Click System Operations > System Config Settings.
- 2. On the Theme tab, click the Edit icon.
- **3**. Click **Browse** to upload an image that you want to display on the application banner.

The image must be less than 2 MB and must be in the format of a JPEG or PNG file.

- 4. Complete the required fields.
- 5. Click OK.

# Adding National Insurance Producer Registry configuration settings

You can configure access to the National Insurance Producer Registry (NIPR) database from IBM<sup>®</sup> Producer Lifecycle and Credential Management.

#### Procedure

- 1. Click System Operations > System Config Settings.
- 2. On the **NIPR** tab, click the **Edit** icon.
- 3. From the NIPR Config Indicator drop-down list, select Yes.
- 4. Complete the following fields:

| Field                         | Description                                                                                                    |
|-------------------------------|----------------------------------------------------------------------------------------------------|
| NIPR Customer Number          | The customer number that is provided to you by NIPR.                                                                                                    |
| NIPR Customer PIN             | The customer PIN that is provided to you by NIPR.                                                                                                    |
| NIPR Customer ID              | The customer ID that is provided to you by NIPR.                                                                                                    |
| NIPR PDB URL                  | The URL of the NIPR database.                                                                                                    |
| NIPR Batch Prefix             | The batch prefix that is provided to you by NIPR.                                                                                                    |
| NIPR Email Address            | The NIPR email address.                                                                                                    |
| Payment Account Identifier    | The bank account registered with NIPR for processing state appointments.                                                                                                    |
| Payment Type                  | The payment type that is associated with the <b>Payment Account Identifier</b> field.                                                                                                    |
| NIPR FTP Server               | This is required to access the state appointment files from NIPR.                                                                                                    |
| NIPR FTP Username             | The user name used to log in to the NIPR FTP server.                                                                                                    |
| NIPR FTP Password             | The password used to log in to the NIPR FTP server.                                                                                                    |
| Inbound File Directory        | The name of the directory for inbound files.                                                                                                    |
| Outbound File Directory       | The name of the directory for outbound files.                                                                                                    |
| Alert Service URL (Host part) | URL for alert service. Required to receive alerts from NIPR.                                                                                                    |
| Appointment Auto Back-Date    | Set this value to <b>Yes</b> to have Producer<br>Lifecycle and Credential Management<br>automatically back date appointments being<br>sent to NIPR with the grace period allowed<br>by the state. Set this value to <b>No</b> to have<br>Producer Lifecycle and Credential<br>Management send over appointments to be<br>effective on the current system date. |
| Subscription Name             | This is the name of the NIPR alert subscription.                                                                                                    |

5. Click OK.

# Adding Financial Industry Regulatory Authority configuration settings

You can configure access to the Financial Industry Regulatory Authority (FINRA) database from IBM<sup>®</sup> Producer Lifecycle and Credential Management. With the use of a scheduling tool, Producer Lifecycle and Credential Management can then import and export data to and from FINRA.

# Before you begin

You must be a member of FINRA and subscribe to the FINRA download service or the form filing service or both.

#### Procedure

- 1. Click System Operations > System Config Settings.
- 2. On the **FINRA** tab, click the **Edit** icon.
- 3. From the FINRA Config Indicator drop-down list, select Yes.
- 4. Complete the following fields:

| Field                             | Description                                                                                                    |
|-----------------------------------|----------------------------------------------------------------------------------------------------|
| FINRA User ID                     | The user ID used to access the FINRA server.                                                                                                    |
| FINRA Password                    | The password used to access the FINRA server.                                                                                                    |
| FINRA FTP Server                  | The address of the FINRA server.                                                                                                    |
| Download Service Directory        | The directory where you can access the files.                                                                                                    |
| EFT Download Service Indicator    | Select <b>Yes</b> if you subscribe to the FINRA<br>download file service. After a U4 is filed for<br>a producer, Producer Lifecycle and<br>Credential Management receives daily feeds<br>of changes to the FINRA credentials of the<br>producer. For example, exam windows and<br>state registrations for a producer is sent to<br>Producer Lifecycle and Credential<br>Management from FINRA. |
| EFT Form Filing Service Indicator | Select <b>Yes</b> if you subscribe to the form filing<br>service. This allows you to terminate or<br>register a producer to sell securities with<br>your firm.                                                                                                    |

5. Click OK.

# Adding Depository Trust & Clearing Corporation configuration settings

You can configure access to the Depository Trust & Clearing Corporation (DTCC) database from IBM<sup>®</sup> Producer Lifecycle and Credential Management. With the use of a scheduling tool, Producer Lifecycle and Credential Management can then obtain continuing education, contract, state appointment, and producer details from DTCC.

#### Procedure

- 1. Click System Operations > System Config Settings.
- 2. On the **DTCC** tab, click the **Edit** icon.
- 3. From the DTCC Config Indicator drop-down list, select Yes.

4. Complete the following fields:

| Field                           | Description                                                                                                    |
|---------------------------------|----------------------------------------------------------------------------------------------------|
| DTCC LNA Indicator              | If you subscribe to the DTCC LNA service, select <b>Yes</b> .                                                                                                    |
| DTCC Money Settlement Indicator | If you subscribe to the DTCC Money<br>Settlement service, select <b>Yes</b> . This service<br>can integrate with Producer Lifecycle and<br>Credential Management to send commission<br>and incentive results to the application. |
| DTCC User ID                    | The user ID required to access the DTCC services.                                                                                                    |
| DTCC Password                   | The password required to access the DTCC services.                                                                                                    |
| DTCC FTP Server                 | The URL of the DTCC FTP server.                                                                                                    |

5. Click OK.

# **Enabling email notifications**

For IBM<sup>®</sup> Producer Lifecycle and Credential Management to automatically send emails to users, mail settings must be configured in the application.

#### Procedure

- 1. Go to System Operations > System Config Settings
- 2. Click the **Email** tab.
- 3. Click Edit.
- 4. From the Email Configuration Indicator drop-down list, select Yes.
- 5. From the Enable Emails drop-down list, select Yes.
- 6. In the **From Email** field, type the email address from which you want the emails to be sent.

This value is usually set to the administrator's email address.

7. Click OK.

# **Producer settings**

When configuring IBM<sup>®</sup> Producer Lifecycle and Credential Management, you must configure settings that are required to create, onboard, and modify producers and producer details.

The following settings for producers can be configured in the Producer Lifecycle and Credential Management application:

- liability coverage settings
- · generation of multiple appointments for a single product
- credential contract restrictions
- pre-hiring
- onboarding kit cancellation and rejection constraints
- login settings
- currency, percentage, and name formats

# Configuring liability coverage settings

You can configure the liability coverage carrier settings that are available in the IBM<sup>®</sup> Producer Lifecycle and Credential Management application.

# Procedure

- 1. Go to System Operations > System Config Settings.
- 2. Click the Party tab.
- 3. Navigate to the Party Configuration Settings section and click Edit.
- 4. From the Party Configuration Indicator drop-down list, select Yes.
- 5. In the **Carrier Link** field, type the link to the insurance carrier that is providing liability coverage.
- 6. In the **Carrier Name** field, type the name of the insurance carrier that is providing liability coverage.
- 7. In the **Company Name** field, type the name of the company of the insurance carrier that is providing the liability coverage.
- 8. Click OK.

# Enabling generation of multiple appointments for single product

In IBM<sup>®</sup> Producer Lifecycle and Credential Management, you can generate multiple appointments for Life, Variable, Health or Property and Casualty products by enabling the **Default Combined Appointments** setting in the application.

#### Procedure

- 1. Go to System Operations > System Config Settings.
- 2. Click the Party tab.
- 3. Navigate to the Party Configuration Settings section and click Edit.
- 4. From the Party Configuration Indicator drop-down list, select Yes.

For example, if a producer has LOAs for Life, Health, and variable products for an LVH state, and the producer only selects Life when adding appointments, then all three appointments are automatically created. The same applies in reverse, when removing appointments.

If the **Party Configuration Indicator** is set to **No** in the example above, only the Life appointment is created.

- 5. From the Default Combined Appointments drop-down list, select Yes.
- 6. Click OK.

# Configuring credential contract restrictions

In the IBM<sup>®</sup> Producer Lifecycle and Credential Management application, you can set the **Credential Contract Restriction** indicator to **No** if you want all appointments to be created at the producer level.

# About this task

By default, the **Credential Contract Restriction** indicator is set to **Yes**. This allows home office users to choose to create appointments at either the producer level or contract level. You can set this indicator to **No** to ensure all appointments are associated with producers only and not a specified producer contract.

- 1. Go to System Operations > System Config Settings.
- 2. Click the Party tab.
- 3. Navigate to the Party Configuration Settings section and click Edit.
- 4. From the Party Configuration Indicator drop-down list, select Yes.
- 5. From the Credential Contract Restriction drop-down list, select No.
- 6. Click OK.

# **Enabling pre-hiring**

To pre-hire producers in IBM<sup>®</sup> Producer Lifecycle and Credential Management, you must enable pre-hiring in the application.

#### Procedure

- 1. Go to System Operations > System Config Settings.
- 2. Click the **Party** tab.
- 3. Navigate to the Contract Configuration Settings section and click Edit.
- 4. From the Contract Configuration Indicator drop-down list, select Yes.
- 5. From the Enable Pre-Hire drop-down list, select Yes.
- 6. Click OK.

# Configuring onboarding kit cancellation and rejection constraints

In the IBM<sup>®</sup> Producer Lifecycle and Credential Management application, you can set the number of days that an onboarding kit can remain in the pending or inactive state before it is canceled.

#### About this task

If the value of any constraint is set to zero, then Producer Lifecycle and Credential Management ignores that type of onboarding kit cancellation.

#### Procedure

- 1. Go to System Operations > System Config Settings.
- 2. Click the **Party** tab.
- 3. Navigate to the Contract Configuration Settings section and click Edit.
- 4. From the Contract Configuration Indicator drop-down list, select Yes.
- 5. In the **Onboarding Cancellation Pending Rejection** field, type the number of days that an onboarding kit can remain in the pending state before it is rejected.
- 6. In the **Onboarding Cancellation Complete Kit** field, type the number of days that users have to complete their onboarding kits before they are canceled.
- 7. In the **Onboarding Cancellation Not Active** field, type the number of days that an onboarding kit can remain in the inactive state before it is canceled.
- 8. Click OK.

# **Configuring login settings**

You can set the authentication options available when creating a new IBM<sup>°</sup> Producer Lifecycle and Credential Management user and you can set the number of time users can attempt to log in to the application before they are locked out.

- 1. Go to System Operations > System Config Settings.
- 2. Click the Party tab.
- 3. Navigate to the Login Configuration Settings section and click Edit.
- 4. From the Login Configuration Indicator drop-down list, select Yes.
- 5. Select Yes in one or all of the following drop-down lists:

| Choice                   | Description                                                                                                    |
|--------------------------|----------------------------------------------------------------------------------------------------|
| Show PLCM                | This shows the default authentication<br>method when creating a producer, which is<br>Producer Lifecycle and Credential<br>Management.                                                                                                    |
| Show LDAP                | This shows LDAP as an authentication<br>method when creating a producer. For more<br>information on configuring LDAP for use<br>with Producer Lifecycle and Credential<br>Management, see "Configuring LDAP<br>authentication" on page 41. |
| Show Client Registration | If you have a client portal registration<br>system that adds and tracks user IDs and<br>passwords, then you can select to display<br>client registration as an authentication<br>method when you add a producer.                           |
| Show NA                  | This shows "NA" as an authentication option when creating a new producer.                                                                                                    |

- 6. In the **Max Login Fail Count** field, type the maximum number of times users can fail to login before they are locked out.
- 7. Click OK.

# Configuring currency, percentage and name formats

You can set the currency and percentage formats and country code used in the IBM<sup>®</sup> Producer Lifecycle and Credential Management application.

# About this task

You can configure a custom currency and percentage format that overrides the format set by the locale on the client-side server.

| Field              | Description                                                                                                    | Examples                                                                                                    |
|--------------------|----------------------------------------------------------------------------------------------------|----------------------------------------------------------------------------------------------------|
| Currency Pattern   | <ul> <li>This defines the way in which a number is converted to represent a currency amount. The value of this parameter specifies the number of decimal places that you want to display in the currency amount.</li> <li>If the number to be converted has more than the specified number of decimal places, the number is rounded in the result string.</li> <li>If the value remains as the default value of c, then the currency format is defined by the locale set on the client-side.</li> </ul> | If the client-side locale is set<br>to English-US and the<br>currencyPattern is set to c0,<br>then 1234.567 becomes<br>\$1,235.<br>If the client-side locale is set<br>to German, and the<br>currencyPattern is set to c3,<br>then 1234.567 becomes<br>1.234,567 €. |
| Currency Symbol    | This value replaces the<br>locale's default currency<br>symbol.                                                                                                    | If the locale is set to German<br>where the currency symbol is<br>displayed after the currency<br>number, and the<br>currencySymbol is set to USD,<br>then 1.23 becomes 1,23 USD.                                                                                   |
| Percentage Pattern | <ul> <li>This multiplies a number by 100 and defines the way in which the percentage is displayed. The value of this field specifies the number of decimal places that you want to display in the percentage.</li> <li>If the value remains as the default value of p, then the percentage format is defined by the locale set on the client-side.</li> </ul>                                                                                                    | If the client-side locale is set<br>to English-US and the<br>percentagePattern is set to<br>p0, then 0.222 becomes 22 %.<br>If the client-side locale is set<br>to German, and the<br>percentagePattern is set to<br>p3, then 0.22 becomes 22,000<br>%.             |

Configuring your country code sets the format of producer names in Producer Lifecycle and Credential Management tables. If the country is set to either Japan (JPN) or China (CHN), then the producer names are displayed with the last name followed by the first name. Also, when adding or editing producer names on the **Producer Details** tab, the middle name and suffix fields are not displayed if the country is set to Japan or China. Any other language setting results in the default behavior.

Configuring your country code also sets the available fields when adding an address for a producer. For example, setting your country to Canada (CAN) ensures that the **Province** and **Postal Code** fields are displayed when adding or editing an address.

- 1. Go to System Operations > System Config Settings
- 2. Click the Party tab.
- 3. Scroll down to the Format Configuration Settings section and click Edit.
- 4. From the Format Configuration Indicator drop-down list, select Yes.
- 5. Set the **Currency Pattern** to the value that defines the number of decimal places for the currency.
- 6. Set the Curreny Symbol to the value that defines the currency type.
- 7. Set the **Perentage Pattern** to the value that defines the number of decimal places for the percentages.
- 8. Set the **Country Code** to the code of your country.
- 9. Click OK.

# Configuring background check settings

You can configure the links to the background check vendors that are available in the IBM<sup>®</sup> Producer Lifecycle and Credential Management application as well as configure automated background checks.

# Procedure

- 1. Go to System Operations > System Config Settings.
- 2. Click the **BackgroundCheck** tab.
- 3. Click Edit.
- 4. From the **Background Check Configuration Indicator** drop-down list, select **Yes**.
- 5. You can configure the following options:

| Option                    | Description                                                                                                    |
|---------------------------|----------------------------------------------------------------------------------------------------|
| Automated Check Indicator | When this value is set to <b>Yes</b> , automated<br>background checks are configured, the <b>Auto</b><br>option is displayed in drop-down menus on<br>the <b>Background Check</b> tab, and the <b>Pass</b><br><b>Pending Auto Approve</b> option is displayed<br>in the <b>Background Check Status</b> field. |
| OFAC File Location        | The file path of the saved import file from the Office of Foreign Assets Control (OFAC).                                                                                                    |
| Vendor Site               | The URL of your preferred background check vendor.                                                                                                    |
| OFAC Site Address         | The URL of the OFAC site.                                                                                                    |
| eVerify Site Address      | The URL of the eVerify site.                                                                                                    |
| HR Screening Site Address | The URL of the human resources screening site.                                                                                                    |
| FINRA Gateway Site Access | The URL of the Financial Industry<br>Regulatory Authority (FINRA) site.                                                                                                    |
| Vector One Site Address   | The URL of the Vector One site.                                                                                                    |

6. Click OK.

# Mapping user-defined workflows

To run correctly, all user-defined workflows must be mapped to the corresponding IBM<sup>®</sup> Producer Lifecycle and Credential Management workflow.

#### About this task

Your Producer Lifecycle and Credential Management release comes with many prebuilt workflows. The rules in these workflows can be modified to suit your organization's business processes.

When you modify workflow rules, add a prefix to the rule name to identify the rule as user-defined, for example, UD\_initiateIndividualOrSubProducerDRL

#### Procedure

- 1. Go to System Operations > System Config Settings.
- 2. Click the **Workflow** tab.
- 3. Click Add.
- 4. From the **PLCM Workflow ID** drop-down list, select the workflow that corresponds to the new user-defined workflow that you created.
- 5. In the **Replacement Workflow ID** field, type the name of the user-defined workflow that you created.
- 6. Click OK.

# Integration with document management system

IBM<sup>®</sup> Producer Lifecycle and Credential Management can be configured to send any documents uploaded through the application to a third party document management system for storage.

Producer Lifecycle and Credential Management can be integrated with Content Management Interoperability Services (CMIS) or another third party document management system.

# Configuring document management system settings

To store documents in a document management system, you must first configure settings in IBM<sup>®</sup> Producer Lifecycle and Credential Management.

#### Procedure

- 1. Go to System Operations > System Config Settings.
- 2. Click the **DocumentStore** tab.
- 3. Click Edit.
- 4. In the Document Store Config Indicator field, select Yes.
- 5. In the **Document Store Type** field, select the type of document storage you want to use.

| Document Store Type | Description                                                                                                    |
|---------------------|----------------------------------------------------------------------------------------------------|
| CMIS                | Select this option if you want to use Content<br>Management Interoperability Services<br>(CMIS) to store documents uploaded in<br>Producer Lifecycle and Credential<br>Management. |

| Document Store Type | Description                                                                                                    |
|---------------------|----------------------------------------------------------------------------------------------------|
| Other               | Select this option if you want to a different<br>document management system to store<br>documents uploaded in Producer Lifecycle<br>and Credential Management. |

- 6. If you selected **CMIS**, type the information into the required fields to connect to CMIS.
- 7. If you selected **Other**, in the **Document Store Interface Implementation** field, type the implementation of the IDocumentStore interface that you use to store documents in another third party document store system.

# **Operations configuration**

In IBM<sup>®</sup> Producer Lifecycle and Credential Management, you must configure settings to enable the migration, mass changes, and mass onboarding features.

# Configuring the migration directory

In IBM<sup>®</sup> Producer Lifecycle and Credential Management, you must configure the directory from which you want migration files to be imported.

# Before you begin

If the application server is not running on the same machine as the database server, you must create a folder on a shared drive that will contain the migration files. The shared drive must have a separate folder for migration of each environment, such as Dev, Test, and Production. Map the shared drive on both the application server running the PLCM service and the database server running the PLCM SQL Server database. Make sure that the drives will automatically be mapped if the server is restarted. You must also grant full control to the migration folder for the userID that is used to run the PLCM service on the application server as well as the userID that is executing Microsoft SQL Server on the database server.

#### Procedure

- 1. Go to System Operations > System Config Settings.
- 2. Click the **Operations** tab.
- 3. Click Edit.
- 4. From the Operations Configuration Indicator drop-down list, select Yes.
- 5. In the Migration Directory field, type the location of the migration folder. If an absolute path, such as C:\\plcm\\migration, is not specified, then the folder is created relative to the Producer Lifecycle and Credential Management installation location. The Microsoft SQL Server database must have access to this migration folder during the import process.
- 6. Click OK.

# Configuring import mass change settings

You must configure the batch size and directory for running staging table imports in IBM<sup>®</sup> Producer Lifecycle and Credential Management.

- 1. Go to System Operations > System Config Settings.
- 2. Click the **Operations** tab.
- 3. Click Edit.
- 4. From the Operations Configuration Indicator drop-down list, select Yes.
- 5. Configure the following values:

| Values                       | Description                                                                                                    |
|------------------------------|----------------------------------------------------------------------------------------------------|
| Import Stage Data Directory  | The directory where the stage table data import file is located.                                                                                                    |
| Import Stage Data Batch Size | The batch size to be used in a bulk insert of stage table data. Set this value to 0 or -1 to disable bulk inserts and insert records into the database one at a time. |

6. Click OK.

# Configuring synchronization with IBM Incentive Compensation Management

You must configure the workspace folder to synchronize uploads from IBM<sup>®</sup> Producer Lifecycle and Credential Management to IBM<sup>®</sup> Incentive Compensation Management.

# Procedure

- 1. Go to System Operations > System Config Settings.
- 2. Click the **Operations** tab.
- 3. Click Edit.
- 4. From the Operations Configuration Indicator drop-down list, select Yes.
- 5. In the **Sync Workspace Folder** field, type the name of the folder that is used for synchronization with Incentive Compensation Management.
- 6. Click OK.

### Chapter 4. Workflow and rule configuration

The workflows and rules that are required to run IBM<sup>®</sup> Producer Lifecycle and Credential Management must be imported into JBoss Drools Guvnor and configured to work the Producer Lifecycle and Credential Management application.

Workflows are required to run processes in Producer Lifecycle and Credential Management, such as the initiation of producer onboarding. The workflows contain business rules.

#### Workflow descriptions

Several workflows are included as part of the IBM<sup>®</sup> Producer Lifecycle and Credential Management release.

The following list outlines the descriptions of the workflows that are included with your Producer Lifecycle and Credential Management release:

#### plcm.AgencyTermination

This workflow is invoked when an authorized home office user selects to terminate an agency or agency contracts. It processes the agency termination, terminates all active contracts associated with the agency, and sends email notifications of the agency termination. This workflow can be modified to send agency termination messages to downstream systems that require real-time notifications.

#### plcm.CancelOnboardingKit

This workflow is invoked when an agency manager or home office user selects to cancel the onboarding of a new agent. It can be modified to send cancellation messages to downstream systems that require real-time notifications.

#### plcm.CompleteContinuingEducation

This workflow is invoked when an active producer submits a continuing education renewal course, such as general annuity training and long term care training, that is routed to the home office user for review and approval. If the producer is pending and submits the course during the onboarding process, this workflow is not invoked.

#### plcm.CompleteEOCoverage

This workflow is invoked when an active producer submits an errors and omissions policy renewal that is routed to the home office user for review and approval. If the producer is pending and submits the errors and omissions data during the onboarding process, this workflow is not invoked.

#### plcm.CompleteOnboardingKit

This workflow is invoked when a producer submits an onboarding kit. The workflow determines routings for review and approval, creates workflow tasks, and sends email notifications to the first reviewer. This workflow can be modified to send messages of pending producers to downstream systems that require real-time notifications. If you use the pre-hire feature, the workflow is modified to call background check web services to initiate the background check.

#### plcm.InitiateOnboardingKit

This workflow is invoked when a home office user or agency manager creates a new producer or new producer contract. It assigns contract and producer codes, assembles the onboarding kit, and sends emails and alerts to the producers to notify them to complete their onboarding kits.

#### plcm.InitiateOnboardingDualContract

This workflow is invoked when a new contract that requires dual contract approval is created.

#### plcm.NodeAssignmentChange

This workflow is invoked whenever a node assignment is added, deleted, or updated.

#### plcm.ProducerEndSuspendLOA

This workflow is invoked when a home office user or agency manager reactivates a producer who has been suspended or was on a leave of absence. This workflow can be invoked by the manageProducerLifecycle web service to automatically start when a producer meets production requirements during the suspension period. This workflow reactivates the producer and sends email notifications of the reactivation. It can be modified to send a message of reactivation to downstream systems that require real-time notifications.

#### plcm.ProducerReinstate

This workflow is invoked when a home office user selects to reinstate a terminated producer. It processes the reinstatement and sends email notifications of the restatement. This workflow can be modified to send messages of reinstatement to downstream systems that require real-time notifications.

#### plcm.ProducerSuspendLOA

This workflow is invoked when a home office user or agency manager suspends a producer or starts a leave of absence for a producer. It can also be invoked from the manageProducerLifecycle web service and can be automatically started when a producer does not meet production requirements. This workflow processes the suspension or leave of absence and sends email notifications. It can be modified to send messages of the suspension or leave of absence to downstream systems that require real-time notifications.

#### plcm.ProducerTermination

This workflow is invoked when a home office user or agency manager terminates a producer or terminates one or more producer contracts. It can also be invoked from the manageProducerLifecycle web service and can be automatically started when a producer does not meet production requirements. This workflow processes the termination and sends email notifications. It can be modified to send messages of the termination to downstream systems that require real-time notifications.

#### plcm.ReviewContinuingEducation

This workflow is invoked when a home office user approves continuing education renewals or courses submitted by an active producer. It records the approval of the course, updates the continuing education status and credential summary of the producer, and sends email notifications of rejections back to the producer.

#### plcm.ReviewDualContractRequest

This workflow is invoked whenever the user submits an action from one of the following dual contract tasks: Review Dual Contract Request or Transfer to New Agency.

#### plcm.ReviewEOCoverage

This workflow is invoked when a home office user approves errors and omission coverage renewals submitted by an active producer. It records the approval of the errors and omission coverage and sends emails of rejections back to the producer.

#### plcm.ReviewOnboardingKit

This workflow is invoked when an agency manager or home office user completes a review of an onboarding kit. It updates the status of the onboarding kit.

- If it is approved, the workflow executes rules to determine the next reviewer of the onboarding kit, generates workflow tasks, and sends emails to the reviewers. If there are no additional reviewers, the workflow activates the onboarding kit.
- If it is pending rejection, the workflow sends email notifications that include instructions for appealing the rejection based on credit score information, which is needed for the Fair Credit Reporting Act compliance.
- If it is rejected, the workflow sends email notifications to the producer.
- If it is canceled, the workflow sends email notifications.
- If it is returned for resubmission, the workflow creates alerts and sends email notifications to the producer to resubmit the onboarding kit.

This workflow can be modified to send notifications of the activation, rejection, or cancellation to downstream systems that require real-time notifications. It can also be modified to call background check vendor web services to initiate the background check after the agency manager has completed the review.

#### plcm.backgroundCheckResults

This workflow is invoked for each background check result that is received in a file from an external vendor. It sends a notification that the results have been received to home office analysts so that they can review the results.

#### plcm.eAcknowledgment

This workflow is invoked when there is a contract change to an active contract. It determines whether additional electronic acknowledgments must be signed and generates alerts and email notifications to the party who needs to electronically acknowledge the contract change.

#### Importing rules

After you install JBoss Drools Guvnor and jBPM Designer, you must create a package in Drools Guvnor. This is required to import the workflows rules for IBM<sup>®</sup> Producer Lifecycle and Credential Management.

#### Before you begin

Make sure you have installed JBoss Drools Guvnor, JBoss jBPM Designer, and Producer Lifecycle and Credential Management.

#### Procedure

- 1. Open JBoss Drools Guvnor.
- 2. In the Knowledge Bases section, click Create New > New Package.
- 3. Select the Import from drl file option.
- 4. Click **Browse** and navigate to the location to which you saved Producer Lifecycle and Credential Management during the installation.

By default, it is located in the following directory: C:\IBM PLCM\guvnorimports\rules.

- 5. Select the PLCMRules.drl file.
- 6. Click Import.

By default, this creates a package that is called plcmPkg that contains all the rules required for Producer Lifecycle and Credential Management workflows.

7. Click File > Save Changes.

#### What to do next

You must upload the file that contains the business objects that are used in the workflows for Producer Lifecycle and Credential Management.

#### Importing workflow objects

Use JBoss Drools Guvnor to upload the objects that are required by IBM<sup>®</sup> Producer Lifecycle and Credential Management workflows.

#### Before you begin

Make sure that you have installed JBoss Drools Guvnor, JBoss jBPM Designer, and Producer Lifecycle and Credential Management.

#### Procedure

- 1. Open JBoss Drools Guvnor.
- In the Knowledge Bases section, click Create New > Upload POJO Model jar.
- 3. Leave the Create new option selected.
- 4. Give the model a name.
- 5. Leave the Create in Package option selected.
- 6. Click OK.
- 7. Click **Browse** and select the PLCMObjects.jar file located in your installation folder.

By default, it is located in the following directory: C:\Program Files\IBM PLCM\guvnor-imports

8. Click Upload.

The objects in the JAR file are imported into Drools Guvnor.

- 9. Click File > Save and Close.
- 10. Click Check In.

#### What to do next

You must import the file that contains the processes that are used in Producer Lifecycle and Credential Management.

#### Importing processes

Use JBoss Drools Guvnor to upload the processes that are required for IBM<sup>®</sup> Producer Lifecycle and Credential Management.

#### Before you begin

Make sure that you install JBoss Drools Guvnor, JBoss jBPM Designer, and Producer Lifecycle and Credential Management.

#### Procedure

- 1. Open JBoss Drools Guvnor.
- 2. In the Knowledge Bases section, click Create New > New BPMN2 Process.
- 3. Leave the Create new option selected.
- 4. Give the process a name, such as the name of the workflow that you are importing.
- 5. Leave the Create in Package option selected.
- 6. Make sure that the package that you created is selected in the list.
- 7. Click OK.

This creates an empty process.

- 8. Click Tools > Import from BPMN2.
- **9**. Click **Browse** and select the .bpmn2 file that is located in the Producer Lifecycle and Credential Management installation folder.

By default, the files are located in the following directory: C:\Program Files\IBM PLCM\guvnor-imports\workflows. Make sure that you select the file that matches the process name.

- 10. Click Import.
- 11. Click File > Save and close.
- 12. Click Check in.
- 13. Import each process in the folder in the same way.

#### Configuring workflows

Use JBoss Drools Guvnor to build a package to create a snap shot that IBM<sup>®</sup> Producer Lifecycle and Credential Management can access.

#### Before you begin

On the **Edit** tab, make sure that you save the changes to the package and click the **Validate configuration** button.

#### Procedure

- 1. Open JBoss Drools Guvnor.
- 2. Open the package that contains the Producer Lifecycle and Credential Management rules.
- 3. Click File > Save.
- 4. On the Edit tab, click Build package.
- 5. Note the URL for package binary link.
- 6. Navigate to the application.conf file.

By default, it is located in the following directory: C:\Program Files\IBM PLCM\plcmservice\conf.

- 7. In the Drools configuration section, edit the following value to match the URL for package binary link that you noted in step 4: rules.packageURL="http://localhost:8080/drools-guvnor/rest/packages/ plcmPkg/binary"
- 8. Save the application.conf file.
- 9. Restart the Producer Lifecycle and Credential Management Windows service.

#### **Reloading rules**

In IBM<sup>®</sup> Producer Lifecycle and Credential Management, you can reload rules and workflows.

#### About this task

When you reload rules, the JAR file that has been imported into Guvnor is read and imported into Producer Lifecycle and Credential Management. If the rules are reloading while a user requests access to rules, the old rules are run until the reloading is complete.

You must have the appropriate permissions to perform this task and settings must be configured in the application.conf file. For more information on configuring the settings to reload rules, see "Configuring access to JBoss Drools Guvnor" on page 8.

**Note:** You must not rename the plcmObjects.jar file when uploading it into Guvnor. If this file is renamed, the rules cannot be initialized.

#### Procedure

Go to System Operations > Reload Rules.

### Chapter 5. Authentication and sign-on

Various communication and authentication options are available when you configure Open SSO or LDAP for IBM<sup>®</sup> Producer Lifecycle and Credential Management authentication.

### Single sign-on configuration

IBM<sup>®</sup> Producer Lifecycle and Credential Management supports single sign-on authentication through an identity provider. When single sign-on is configured, users can log in to one system and gain access to multiple systems.

If you are not logged in to Producer Lifecycle and Credential Management and single sign on (SSO) is configured, then the application checks to see if you are logged in to the identify provider (IdP). If you are not logged in to the IdP, the IdP redirects you to the SSO page to log in.

If you are logged into the SSO provider, then your user name is checked against Producer Lifecycle and Credential Management immediately. If your user name matches, you are granted access to Producer Lifecycle and Credential Management without being required to log in.

When you log out of Producer Lifecycle and Credential Management, a log out request is sent to the IdP that logs you out of the application and invalidates the Producer Lifecycle and Credential Management session. This also logs you out of any other application that you are logged in to using the SSO system.

#### Generating and extracting your own keystore

If the communication between the IdP and IBM<sup>®</sup> Producer Lifecycle and Credential Management must be encrypted, you must create a keystore and generate private and public keys for Producer Lifecycle and Credential Management to access the IdP.

#### Before you begin

You must create a keystore and a private and public key that Producer Lifecycle and Credential Management can use to encrypt requests to the IdP. You can create a keystore with the Java Keytool utility that comes with any standard JDK distribution.

#### Procedure

1. Open the command prompt window with administrator rights and switch the directory to the location of the Java Keytool utility.

For example, type the following text: cd C:\Program Files\Java\jre1.8\bin

 Generate a keystore file and a public and private key by typing the following command in the command prompt window: keytool -genkeypair -alias <alias-name> -keypass <your-password> -keystore <keystore-file>
 For example, type keytool -genkeyair -alias ibm-plcm -keypass changeit -keystore ibmplcm-keys.jks

The keystore file is saved in the same directory as you typed in step 1.

 Extract the public key that is used by the IdP to decrypt requests from Producer Lifecycle and Credential Management by typing the following command in the command prompt window: keytool -export -keystore <keystore-file> -alias <alias-name> -file <public-key-file>

For example, type keytool -export -keystore ibmplcm-keys.jks -alias ibm-plcm -file ibm-plcm-public.cert

The public key is saved in the same directory as you typed in step 1.

### Configuring single sign-on

Single sign-on via Security Assertion Markup Language (SAML) can be configured for use with the IBM<sup>®</sup> Producer Lifecycle and Credential Management application.

#### Before you begin

Single sign-on is initiated by a Service Provider, which is Producer Lifecycle and Credential Management. You must have an Identify Provider installed, such as Siteminder, PingFederate, or OpenAM. A keystore is required for generating digital signatures. You must set up a keystore and configure it on the Identity Provider (IdP). Open SSO provides a default test key for testing purposes. This key should not be used in production.

#### Procedure

1. Navigate to the following location: C:\IBM PLCM\plcmservice\conf

**Important:** This is the default location. If you installed Producer Lifecycle and Credential Management to another location, the file path is different.

- 2. Open the application.conf file.
- 3. In the #SAML Settings section, configure the following values :.

| Parameter    | Description                                                                                                    |  |
|--------------|----------------------------------------------------------------------------------------------------|--|
| auth.useSAML | Set the value to <b>true</b> .                                                                                                    |  |
| auth.baseUrl | Configure the value to point to the URL that<br>you use to access Producer Lifecycle and<br>Credential Management. The IdP must be<br>able to access this link from the IdP server.<br><b>Note:</b> OpenAM requires that you use fully<br>qualified domain names when protecting<br>web resources. |  |

| Parameter           | Description                                                                                                    |
|---------------------|----------------------------------------------------------------------------------------------------|
| auth.failUrl        | To redirect users to a login page after a failed SAML login attempt, you can configure this value                                                                                                    |
|                     | This parameter is used when a SAML user,<br>who has successfully authenticated with<br>their SAML identity provider, attempts to<br>access Producer Lifecycle and Credential<br>Management. If there is no matching<br>security user in Producer Lifecycle and<br>Credential Management, the user is<br>redirected to the URL set by the<br><b>auth.failUrl</b> value. If no value is<br>configured for this parameter, the user is<br>redirected to the Producer Lifecycle and<br>Credential Management failed login page,<br>which includes a link to log out of the<br>SAML SSO system. |
| auth.idp.type       | Set this value to the appropriate IdP name,<br>such as "siteminder" or "openam". This value<br>is only used for audit table purposes.                                                                                                    |
| auth.idp.url        | Configure this value to point to the IdP metadata link.                                                                                                    |
| auth.idp.params.id  | Do not change this setting.                                                                                                    |
| auth.sp.jks.path    | Configure this value to point to the directory<br>where the ibmplcm-keys.jks file is located.<br>For more information, see "Generating and<br>extracting your own keystore" on page 37.                                                                                                    |
| auth.sp.jks.pw      | Set this value to the password for the<br>keystore. For more information, see<br>"Generating and extracting your own<br>keystore" on page 37.                                                                                                    |
| auth.sp.jks.entryid | This value is set to ibm-plcm and should not change.                                                                                                    |
| auth.sp.jks.entrypw | Set this value to the password for the<br>keystore. For more information, see<br>"Generating and extracting your own<br>keystore" on page 37.                                                                                                    |
| auth.timeskew       | Set this value to the maximum allowable<br>time skew for checking expiring times from<br>the IdP. This value should be relatively<br>conservative.                                                                                                    |

4. Save the file.

#### What to do next

You must start the Producer Lifecycle and Credential Management service for the changes to take effect.

#### Related tasks:

"Setting up access for the Identity Provider" on page 40

To set up access to IBM<sup>®</sup> Producer Lifecycle and Credential Management for the Identity Provider (IdP), you must generate a metadata export file to import into the IdP.

### Setting up access for the Identity Provider

To set up access to IBM<sup>®</sup> Producer Lifecycle and Credential Management for the Identity Provider (IdP), you must generate a metadata export file to import into the IdP.

#### Procedure

- 1. Log in to Producer Lifecycle and Credential Management as the admin user.
- Generate a metadata export file by typing the following text into your browser's address field: http://<<PLCM URL>>/PLCM/sso/metadata
- 3. Provide the IdP team with the following information:
  - The generated metadata export file. This file is imported into the IdP tool.
  - The ibm-plcm-public.cert public key. This is required if the communication between Producer Lifecycle and Credential Management and IdP is encrypted. The public key is imported into the IdP system.
- 4. The IdP team performs the following steps:
  - a. Import the Producer Lifecycle and Credential Management metadata export file into the IdP tool. This sets up everything that is required by the IdP to access Producer Lifecycle and Credential Management and creates an adapter that Producer Lifecycle and Credential Management can use to access the IdP.
  - **b.** Provide the URL of the adapter created in the IdP that Producer Lifecycle and Credential Management can use to verify credentials.
  - c. If the IdP encrypts the SAML header, a public key that Producer Lifecycle and Credential Management can use to decrypt the SAML header is provided.

#### What to do next

In the application.conf file, set the **auth.idp.url** value to the URL of the adapter created in the IdP for Producer Lifecycle and Credential Management. You must restart the Producer Lifecycle and Credential Management service for the changes to take effect.

#### Related tasks:

"Configuring single sign-on" on page 38 Single sign-on via Security Assertion Markup Language (SAML) can be configured for use with the IBM<sup>®</sup> Producer Lifecycle and Credential Management application.

#### Importing the public key into the keystore

If the SAML header is encrypted by the IdP, you must import the public key of the IdP provider into the IBM<sup>®</sup> Producer Lifecycle and Credential Management keystore. This is used by Producer Lifecycle and Credential Management to decrypt the SAML header.

#### Procedure

1. Open the command prompt window with administrator rights and switch the directory to the location of the Java Keytool utility.

For example, switch to the following directory: C:\Program Files\Java\jre1.8\bin

 Import the public key from IdP to the keystore by typing the following command in the command prompt: keytool -importcert -alias <alias-name> -file <public-key-file> -keystore <keystore-file> For example, if the Siteminder team provided a file called siteminderpublic.cert, then type keytool -importcert -alias siteminder-public -file siteminder-public.cert -keystore ibmplcm-keys.jks

### **Configuring LDAP authentication**

IBM<sup>®</sup> Producer Lifecycle and Credential Management can use LDAP to define access to the application. The system calls LDAP with the user identifier and password and receives a message if the authentication is successful.

#### Procedure

 Navigate to the following location: C:\Program Files\IBM PLCM\plcmservice\ conf

**Important:** This is the default location. If you installed the application to another location, the file path is different.

- 2. Open the application.conf file.
- 3. In the LDAP configuration section, edit the following values:

| Parameter   | Description                              |  |
|-------------|------------------------------------------|--|
| ldap.server | The location of your LDAP server.        |  |
| ldap.domain | The domain of your LDAP server.          |  |
| ldap.port   | The port on which your LDAP server runs. |  |

4. Save the file.

#### What to do next

You must restart the Producer Lifecycle and Credential Management Windows service for the changes to take effect.

### Chapter 6. Upgrade

You can update the IBM<sup>®</sup> Producer Lifecycle and Credential Management application with the latest features.

You must take the following steps to upgrade your application:

- 1. Back up your database.
- 2. Save your application.conf and wrapper.conf files.
- 3. Run the Model Upgrader tool to update your database.
- 4. Uninstall the previous Producer Lifecycle and Credential Management Windows service.
- 5. Install the latest Producer Lifecycle and Credential Management Windows service.

### Microsoft SQL Server database backup and restoration

A database backup duplicates all the data that is contained in the IBM<sup>®</sup> Producer Lifecycle and Credential Management database and creates a copy of the full database.

You can then recreate the entire database in one step by using the restore command. The restored database is an exact match of the database at the time the backup completed.

#### Backing up a database

You can use Microsoft SQL Server Enterprise Manager to back up an IBM<sup>®</sup> Producer Lifecycle and Credential Management database.

#### Procedure

- 1. Open Microsoft SQL Server Enterprise Manager.
- 2. Click Tools > Backup Database.
- 3. Select one of the following **Backup Types**:

#### Complete backup

Makes a full backup of your database. You will almost always need to start your backup strategy with a full backup of your database.

#### Differential backup

Stores all changes that have occurred to the database since the last full backup.

4. You can edit the backup file destination.

By default, the backup file is stored in the following location: C:\Program Files\Microsoft SQL Server\MSSQL\BACKUP\.

**Tip:** The database can remain online and accessible to users while the backup is created.

#### Restoring a database backup

In the backup file, Microsoft SQL Server stores the names and locations of the files used in the IBM<sup>®</sup> Producer Lifecycle and Credential Management database. After

the database is restored, SQL Server recreates all the necessary files and the database is restored to the point in time that the backup finished.

#### Procedure

- 1. Open Microsoft SQL Server Enterprise Manager.
- 2. Click **Tools** > **Restore Database**.

The **Restore as Database** field is the name of your newly restored database. The name does not have to be identical to the name of the original (backed up) database.

**3**. To define your restoration parameters, select the original database name and the stored backup that you want to restore.

# Using backup and restore to transfer databases between servers

You can restore a backup of an  $\text{IBM}^{\circ}$  Producer Lifecycle and Credential Management database on a new server by creating a backup of a database and saving it to a location that is accessible from the server where you are performing the restoration.

#### Procedure

- 1. From the server that you want the database transferred to, open Microsoft SQL Server Enterprise Manager.
- 2. Click **Tools** > **Restore Database**.
- **3**. Type the name that you want the database to be restored with in the **Restore as database** field.
- 4. Select the From device option.
- 5. Select **File name** and type the location of the backup file.

#### **Upgrading with Java 8**

If you have both Java 7 and Java 8 installed on your computer, you must ensure the upgrader.jar file is associated with Java 8 before upgrading your IBM<sup>®</sup> Producer Lifecycle and Credential Management database.

#### About this task

The upgrader.jar file is compiled with Java 8 and cannot run with Java 7. If you have both installed on your computer, you can run the upgrader.jar file from the command line or associate the upgrader.jar with your Java 8 installation.

#### Procedure

- To run the Model Upgrader tool from the command line, first check the Java version by typing the following command: java -version. Then perform one of the following steps:
  - If the Java version is 1.8, then you can run the Model Upgrader tool by typing the following command: java -jar "path to upgrader.jar"
  - If the Java version is 1.7, then you can run the Model Upgrader tool by typing the following command: "C:\Program Files\Java\jre1.8.0\_66\bin\ javaw.exe" -jar "path to upgrader.jar"
- 2. To make sure that you can run the Model Upgrader tool by double-clicking the upgrader.jar file, you must point the following registry keys to you Java 8 installation:

- HKEY\_CLASSES\_ROOT\jarfile\shell\open\command
- HKEY\_LOCAL\_MACHINE\SOFTWARE\Classes\jarfile\shell\open\ command

### Upgrading the database

Use the Model Upgrader tool to upgrade your IBM<sup>®</sup> Producer Lifecycle and Credential Management database so that it is compatible with the upgraded version of the application.

#### About this task

If your database and service are not running on the same version of Producer Lifecycle and Credential Management, a message is displayed on the log in screen that indicates that an upgrade is required.

#### Procedure

- 1. In your release folder, double-click the Upgrader.jar file.
- 2. In the **Database URL** field, enter the URL of the database server that contains the database that you want to upgrade.
- **3.** In the **Schema Name** field, enter the type of database to which you want to connect.
- 4. In the **Database Name** field, enter the name of the database that you want to upgrade.
- 5. In the **User Name** and **Password** fields, enter the login credentials of the user who has permission to alter the database.
- 6. Click Connect.
- 7. Select the **Roll back all upgrade on failure** check box to roll back the version to the last successful upgrade if the upgrade fails.
- 8. Click Upgrade.

### Upgrading the application

You must install the new version of the IBM<sup>®</sup> Producer Lifecycle and Credential Management Windows service to upgrade the application.

#### Before you begin

Run the uninstallService.bat file. By default, it is located in the following directory: C:\Program Files\IBM PLCM\plcmservice\service installer

#### Procedure

- 1. Install the new Producer Lifecycle and Credential Management Windows service.
- Edit the application.conf and wrapper.conf files to match the saved files from the previous version.

#### Related concepts:

Chapter 2, "Service configuration," on page 7 The IBM<sup>®</sup> Producer Lifecycle and Credential Management service must be configured to point to your database and Guvnor before you can open the application.

#### **Related tasks**:

"Installing the IBM Producer Lifecycle and Credential Management software" on page 5  $$\sc delta$ 

After you install and configure the required software, you can install IBM<sup>®</sup> Producer Lifecycle and Credential Management.

### Appendix. Accessibility features

IBM<sup>®</sup> Producer Lifecycle and Credential Management has accessibility features that help users who have a physical disability to use the product.

### **Keyboard shortcuts**

IBM<sup>®</sup> Producer Lifecycle and Credential Management includes keyboard shortcuts to help you navigate the product and perform tasks.

The following keyboard shortcuts are based on U.S. standard keyboards.

| Applies to  | Action                                                                                                    | Shortcut keys                           |
|-------------|----------------------------------------------------------------------------------------------------|-----------------------------------------|
| General     | Perform the command for an active command button.                                                             | Enter                                   |
| General     | Move forward to the next item in the tab<br>index order. Cycle to the first tab index when<br>at the end.     | Tab                                     |
| General     | Move backward to the previous item in the tab index order. Cycle to the last tab index when at the beginning. | Shift+Tab                               |
| Check boxes | Select or clear the checkbox.                                                                                 | Spacebar                                |
| Menus       | Navigate down a menu and select a menu item.                                                                  | Down arrow and then<br>Enter            |
| Menus       | Navigate up a menu and select a menu item.                                                                    | Up arrow and then Enter                 |
| Scrolling   | Scroll down.                                                                                                  | Down arrow                              |
| Scrolling   | Scroll up.                                                                                                    | Up arrow                                |
| Zooming     | Zooming in.                                                                                                   | Ctrl and +, or<br>Ctrl+Mouse wheel up   |
| Zooming     | Zooming out.                                                                                                  | Ctrl and -, or Ctrl+Mouse<br>wheel down |
| Zooming     | Return to default zoom level.                                                                                 | Ctrl+0                                  |
| Navigation  | Reload the current page.                                                                                      | F5                                      |
| Navigation  | Move backward to the previously opened page.                                                                  | Alt+Left Arrow,<br>Backspace            |
| Navigation  | Move forward to the previously opened page.                                                                   | Alt+Right Arrow,<br>Shift+Backspace     |
| Navigation  | Stop a page from loading.                                                                                     | Escape                                  |
| Search      | Open a search box to perform a search on the current page.                                                    | Ctrl+F, F3                              |
| Search      | Find the next match of the searched text on the current page.                                                 | Ctrl+G, F3                              |
| Search      | Find the previous match of the searched text on the page.                                                     | Ctrl+Shift+G, Shift+F3                  |

Table 3. General keyboard shortcuts

### **IBM and accessibility**

See the IBM Accessibility Center for more information about the commitment that IBM has to accessibility.

The IBM Accessibility Center (http://www.ibm.com/able) is available online.

### Notices

This information was developed for products and services offered worldwide.

This material may be available from IBM in other languages. However, you may be required to own a copy of the product or product version in that language in order to access it.

IBM may not offer the products, services, or features discussed in this document in other countries. Consult your local IBM representative for information on the products and services currently available in your area. Any reference to an IBM product, program, or service is not intended to state or imply that only that IBM product, program, or service may be used. Any functionally equivalent product, program, or service that does not infringe any IBM intellectual property right may be used instead. However, it is the user's responsibility to evaluate and verify the operation of any non-IBM product, program, or service. This document may describe products, services, or features that are not included in the Program or license entitlement that you have purchased.

IBM may have patents or pending patent applications covering subject matter described in this document. The furnishing of this document does not grant you any license to these patents. You can send license inquiries, in writing, to:

IBM Director of Licensing IBM Corporation North Castle Drive Armonk, NY 10504-1785 U.S.A.

For license inquiries regarding double-byte (DBCS) information, contact the IBM Intellectual Property Department in your country or send inquiries, in writing, to:

Intellectual Property Licensing Legal and Intellectual Property Law IBM Japan Ltd. 19-21, Nihonbashi-Hakozakicho, Chuo-ku Tokyo 103-8510, Japan

The following paragraph does not apply to the United Kingdom or any other country where such provisions are inconsistent with local law: INTERNATIONAL BUSINESS MACHINES CORPORATION PROVIDES THIS PUBLICATION "AS IS" WITHOUT WARRANTY OF ANY KIND, EITHER EXPRESS OR IMPLIED, INCLUDING, BUT NOT LIMITED TO, THE IMPLIED WARRANTIES OF NON-INFRINGEMENT, MERCHANTABILITY OR FITNESS FOR A PARTICULAR PURPOSE. Some states do not allow disclaimer of express or implied warranties in certain transactions, therefore, this statement may not apply to you.

This information could include technical inaccuracies or typographical errors. Changes are periodically made to the information herein; these changes will be incorporated in new editions of the publication. IBM may make improvements and/or changes in the product(s) and/or the program(s) described in this publication at any time without notice.

Any references in this information to non-IBM Web sites are provided for convenience only and do not in any manner serve as an endorsement of those Web sites. The materials at those Web sites are not part of the materials for this IBM product and use of those Web sites is at your own risk.

IBM may use or distribute any of the information you supply in any way it believes appropriate without incurring any obligation to you.

Licensees of this program who wish to have information about it for the purpose of enabling: (i) the exchange of information between independently created programs and other programs (including this one) and (ii) the mutual use of the information which has been exchanged, should contact:

IBM Software Group Attention: Licensing 3755 Riverside Dr. Ottawa, ON K1V 1B7 Canada

Such information may be available, subject to appropriate terms and conditions, including in some cases, payment of a fee.

The licensed program described in this document and all licensed material available for it are provided by IBM under terms of the IBM Customer Agreement, IBM International Program License Agreement or any equivalent agreement between us.

Any performance data contained herein was determined in a controlled environment. Therefore, the results obtained in other operating environments may vary significantly. Some measurements may have been made on development-level systems and there is no guarantee that these measurements will be the same on generally available systems. Furthermore, some measurements may have been estimated through extrapolation. Actual results may vary. Users of this document should verify the applicable data for their specific environment.

Information concerning non-IBM products was obtained from the suppliers of those products, their published announcements or other publicly available sources. IBM has not tested those products and cannot confirm the accuracy of performance, compatibility or any other claims related to non-IBM products. Questions on the capabilities of non-IBM products should be addressed to the suppliers of those products.

All statements regarding IBM's future direction or intent are subject to change or withdrawal without notice, and represent goals and objectives only.

This information contains examples of data and reports used in daily business operations. To illustrate them as completely as possible, the examples include the names of individuals, companies, brands, and products. All of these names are fictitious and any similarity to the names and addresses used by an actual business enterprise is entirely coincidental.

If you are viewing this information softcopy, the photographs and color illustrations may not appear.

This Software Offering does not use cookies or other technologies to collect personally identifiable information.

### **Trademarks**

IBM, the IBM logo and ibm.com are trademarks or registered trademarks of International Business Machines Corp., registered in many jurisdictions worldwide. Other product and service names might be trademarks of IBM or other companies. A current list of IBM trademarks is available on the Web at " Copyright and trademark information " at www.ibm.com/legal/copytrade.shtml.

The following terms are trademarks or registered trademarks of other companies:

- Microsoft, Windows, Windows NT, and the Windows logo are trademarks of Microsoft Corporation in the United States, other countries, or both.
- Java and all Java-based trademarks and logos are trademarks or registered trademarks of Oracle and/or its affiliates.

### Glossary

This glossary provides terms and definitions for the IBM® Producer Lifecycle and Credential Management software and products.

The following cross-references are used in this glossary:

- *See* refers you from a nonpreferred term to the preferred term or from an abbreviation to the spelled-out form.
- *See also* refers you to a related or contrasting term.

For other terms and definitions, see the IBM Terminology website (opens in new window).

### Α

#### appointment

The right to sell or service the products of a specified insurance carrier in a state.

authorization

The process of granting a user, system, or process either complete or restricted access to an object, resource, or function.

### С

#### corporate producer

An external corporation that is contracted to sell a carrier's products.

#### credential

A course, certificate, or regulatory license that is required by either the insurance carrier or a government regulator to sell an insurance product.

### D

#### database (DB)

A collection of interrelated or independent data items that are stored together to serve one or more applications.

DB See database.

### Η

#### hierarchy

The organization of a set of entities into a tree structure, with each entity (except the root) having one or more parent entities and an arbitrary number of child entities.

#### individual producer

An independent broker who is contracted to sell a carrier's products or an employee of an insurance carrier who is responsible for selling a carrier's products.

#### L

#### license

A certificate of authorization that permits an individual to sell insurance products in a state.

#### line of authority (LOA)

The range of insurance products that a producer is allowed to sell under a license.

LOA See line of authority.

### Ν

node Any element in a tree.

#### 0

#### onboarding

An approach to equipping new employees and socially integrating them into an organization.

#### onboarding kit

The forms that a new employee must complete in order to set up a contract with an insurance carrier. Ρ

#### parameter (parm)

A value or reference passed to a function, command, or program that serves as input or controls actions. The value is supplied by a user or by another program or process.

parm See parameter.

#### producer

An individual or organization who sells the products of an insurance carrier.

### S

#### sub-producer

An employee of an external corporation who is contracted to sell a carrier's products.

#### W

WAR See web archive.

#### web archive (WAR)

A compressed file format, defined by the Java EE standard, for storing all the resources required to install and run a web application in a single file.

#### workflow

The sequence of activities performed in accordance with the business processes of an enterprise.

### Index

### Α

alerts setting up for NIPR 20 application.conf file 45 authentication 37 configuring types of 25

### В

background checks configuring vendors for 27 invoking through workflows 31 backups database 43 restoring in database 44 banner customizing 19 business rules installing 4

## С

CMIS configuring settings for 28 integrating with 28 configuration background checks 27 cookie name 13 credential contract restrictions 23 currency 25 database 7 IBM Incentive Compensation Management synchronization 30 IdP 40 import mass change settings 30 JBoss Drools Guvnor 8 language 9 LDAP 41 liability coverage 23 login settings 25 mail settings 10, 22 multiple appointments for single product 23 onboarding kit constraints 24 percentage 25 pre-hiring 24 producer name format 25 producer settings 22 rules 31 single sign on 38 SSL 13 time zone 14 user-defined workflows 28 web services 7 workflows 31, 35 currency configuration 25

### D

databases backing up 43 backup 43 configuring access to 7 creating 3 installing 3 permissions 3 restoration 43 restoring backups 44 transferring between servers 44 upgrading 45 Depository Trust & Clearing Corporation See DTCC document management system configuring settings for 28 integrating with 28 DTCC adding configuration settings for 21

### Ε

encrypted links configuring 13 exception log viewing 16

### F

Financial Industry Regulatory Authority See FINRA FINRA adding configuration settings for 21

### G

glossary 53

### Η

HTTP disabling 14

### 

IBM Incentive Compensation Management configuring synchronization with 30 IBM License Metric Tool integration with 12 SLMT files interpreting 12 IBM PLCM web service installing 15 Identity Provider *See* IdP IdP setting up access for 40 import mass change configuring settings for 30
installation database 3 files 5
Java 2
JBoss Drools Guvnor 4
JBoss jBPM Designer 4
overview 1
prerequisites 1
Producer Lifecycle and Credential Management 5
reinstalling 6
service 15

### J

Java 8 installing 2 JBoss Drools Guvnor configuring access to 8 configuring workflows in 35 importing processes into 35 importing rules into 33 importing workflow objects into 34 installing 4 overview 1 JBoss jBPM Designer installing 4 overview 1

### Κ

keystore generating 37 importing the public key into 40

### L

languages configuring 9 configuring producer name format 25 LDAP configuring 41 liability coverage configuring 23 license metrics configuring details for 11 interpreting 12 tracking of 11 Lightweight Directory Access Protocol *See* LDAP login 16 configuring settings for 25

### Μ

mail settings configuring 10, 22 memory increasing space for 14 Microsoft SQL Server database backup 43 installing 3 permissions 3 migration configuring directory for 29 configuring export file delimiter for 10 multiple appointments for single product enabling 23

### Ν

National Insurance Producer Registry See NIPR NIPR adding configuration settings for 20 setting up alerts for 20

### 0

onboarding kits configuring cancellation constraints for 24 configuring rejection constraints for 24 operations configuring 29

### Ρ

payments NIPR 20 percentage configuration 25 permanent generation heap 14 permissions database 3 pre-hired producers enabling 24 prerequisites overview 1 pre-installation checklist 1 processes importing rules into JBoss Drools Guvnor 35 installing 4 producers configuring settings for 22

### R

restoration database 43 rules configuring 31 configuring definitions for 8 reloading 36

### S

Secure Sockets Layer See SSL servers transferring databases between 44 services See web services sign on 37 single sign on 37 configuring 38 generating a keystore for 37 importing the public key 40

#### SSL

configuring 13 disabling HTTP protocol 14 system configuration settings customizing banner 19 DTCC 21 FINRA 21 NIPR 20 overview 19

### U

uninstallService.bat file 45 upgrades databases 45 overview 43 process 45

### V

validation configuration 35

### W

WAR files JBoss Drools Guvnor 4 JBoss jBPM Designer 4 overview 1 web services configuring 7 installing 15 starting automatically 16 workflow rules mapping user-defined 28 workflows configuring 8, 31, 35 descriptions 31 importing objects into JBoss Drools Guvnor 34 importing rules into JBoss Drools Guvnor 33 installing 4 wrapper.conf file 45